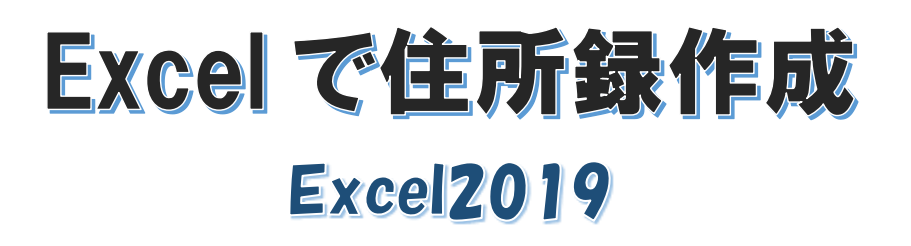

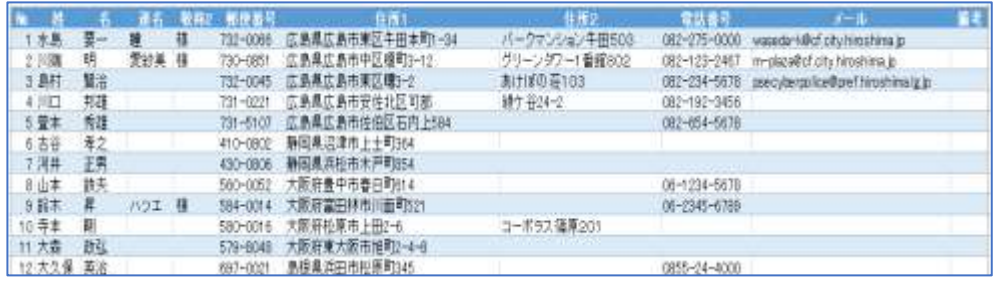

# Word で差し込み印刷 **Word2019**

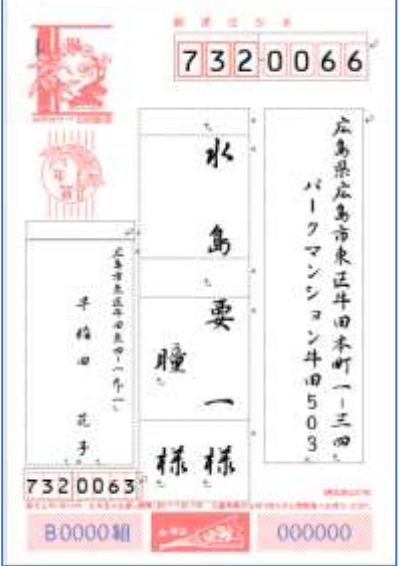

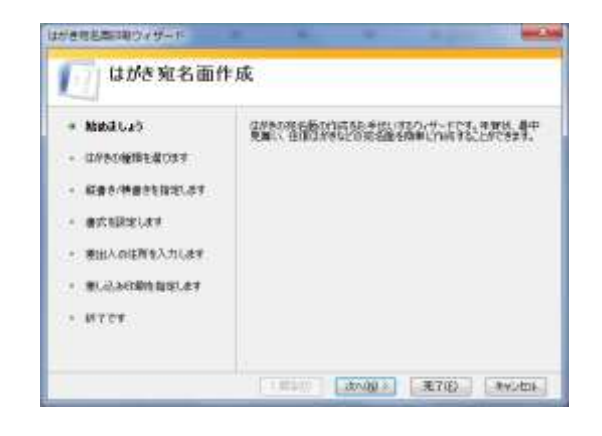

 $\mathsf{Execute}$ : 9  $\mathsf{B}$  16  $\mathsf{B}$ Word :  $1077$ 

暮らしのパソコンいろは 早稲田公民館 ICT サポートボランティア

# 差し込み印刷(はがき編)

# I. Excel で住所録作成

年賀状や引っ越しの連絡、同窓会の名簿などの整理に Excel で住所録の作成をしましょう

#### 1. 項目の入力

① Excel を起動し各セルに次のように項目を入力する

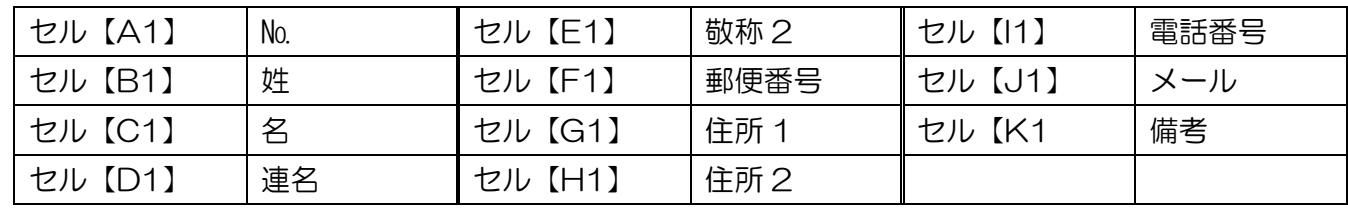

② 項目に書式「太字・中央揃え」を設定しましょう 入力したセル【A1:K1】を選択⇒≪ホーム≫タブの≪フォント≫グループの太字をクリック ≪配置≫グループの≪中央揃え≫をクリック

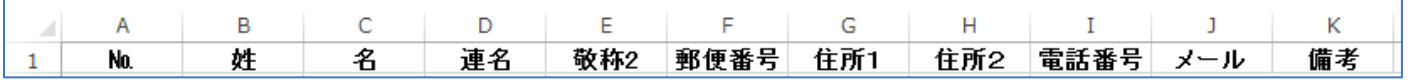

#### 2. セルの書式設定

住所 2 の列は番地だけの入力にな ったりすることがあります。その 場合番地によっては日付の表示に なることがあるのでその防止のた めにセルの書式設定をしておきま す

- ① 【H】列を選択⇒≪ホーム≫タ ブの≪数値≫グループの「標 準」の≪▼≫をクリック⇒メ ニューが表示される
- ② ≪その他の表示形式≫を選択⇒≪セ ルの書式設定≫のダイアログボック スが表示される
- ③ ≪表示形式≫タブが選ばれている事 を確認⇒≪文字列≫を選択⇒≪OK ≫をクリック⇒【H】列の書式が文字 列に設定されました

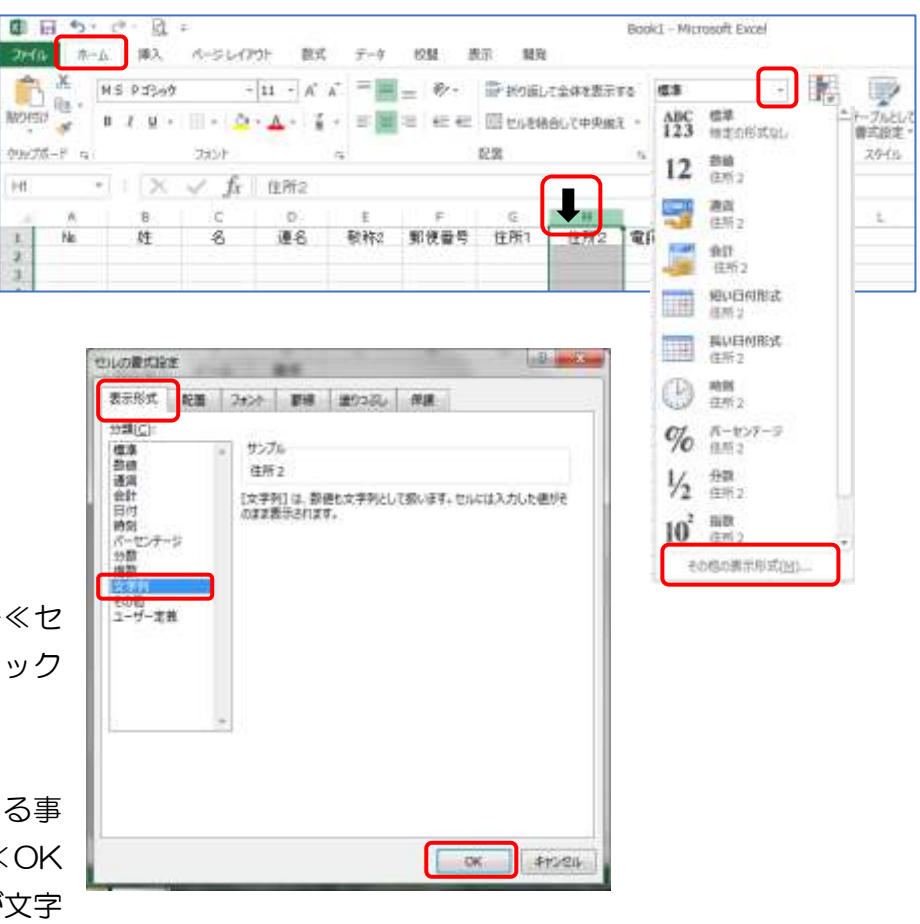

**Travella** 

# 3. データの入力規則を設定

住所を入力していくときに「ひらがな入力」「半角英数入力」が自動的に変わるように設定します

- ① 《ひらがな》で入力する列
	- 请名1 敬称2 部使番号 住所1 備考 (ア) 【B】列を のマウス ポインターの形でクリ ック⇒SHIFT キーを押しながら【E】をクリック⇒CTRL キーを押しながら【G】【H】【K】をク リック⇒《ひらがな》入力したい列が選択される

五十條考

 $\overline{1}$ 

**V** 

 $251$ 

佳所2

**MS2 NE94 MM1 GR2 RM94 J-A Et BC** Abbeys 19

**ANCHORIZA** 

- (イ) 「ひらがな」入力の設定 《データ》タブをクリック⇒《データツ ール》の《データの入力規則▼》をクリ ック⇒《データの入力規則》のダイアロ グボックスが表示される
- (ウ) 《日本語入力》タブをクリック⇒《日本 語入力》の | ■ をクリック⇒メニュー から《ひらがな》を選択⇒《OK》をク リック⇒選択された列を選んだ時に文字入力がひらがなになる

Kt

- ② 「半角英数字」入力の設定
	- (ア) 【A】列を 】 のマウスポインターで選 択⇒CTRL キーを押しながら【F】【I】 【J】をクリック⇒《半角英数字》入力し たい列が選択される
	- (イ) 《データ》タブをクリック⇒《データツ ール》の《データの入力規則▼》をクリ ック⇒《データの入力規則》のダイアロ グボックスが表示される

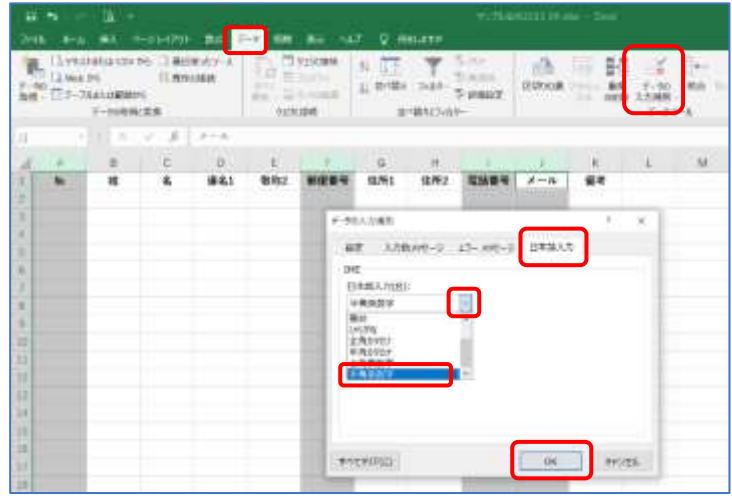

(ウ) 《日本語入力》タブをクリック⇒《日本語入力》の | △ | をクリック⇒メニューから《半角英数字》 を選択⇒《OK》をクリック⇒選択された列を選んだ時に文字入力が半角英数字入力になる

# 4. 内容の入力

- ① 「№」の列に通し番号を入力
- ② 住所録の内容を入力しましょう(住所 1 は郵便番号変換すると便利です)

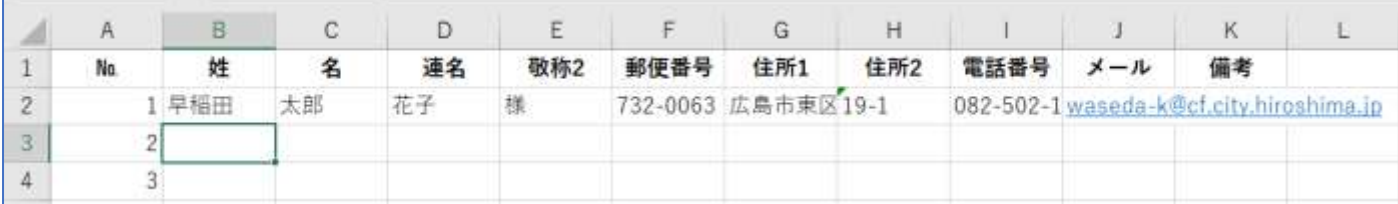

#### 5. 項目幅の調節

① 【A】列から【K】列まで選択⇒列番号と列番号の境界線でマウスポインターの形が←→になったらダ ブルクリック⇒セル幅が入力された文字の長さによって自動調節される

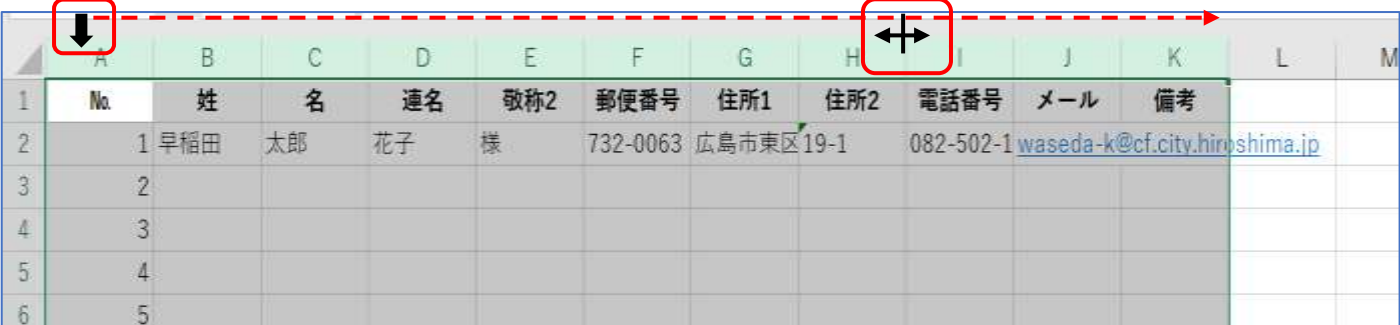

※データを追加入力していく中で文字の長さがセルにおさまらない時はその列の列番号の右側の境界線で ダブルクリックします

# 6. 表を見やすくしましょう

住所が全て入力されたら表が見やすくなるように設定しましょう

① 表の中のセルをクリック(表の中であればどこでも OK)⇒≪ホーム≫タブの≪スタイル≫グループの ≪テーブルとして書式設定≫をクリック⇒テーブルの一覧が表示される⇒「青、テーブルスタイル(中 間)2」を選択⇒≪テーブルとして書式設定≫のダイアログボックスが表示される

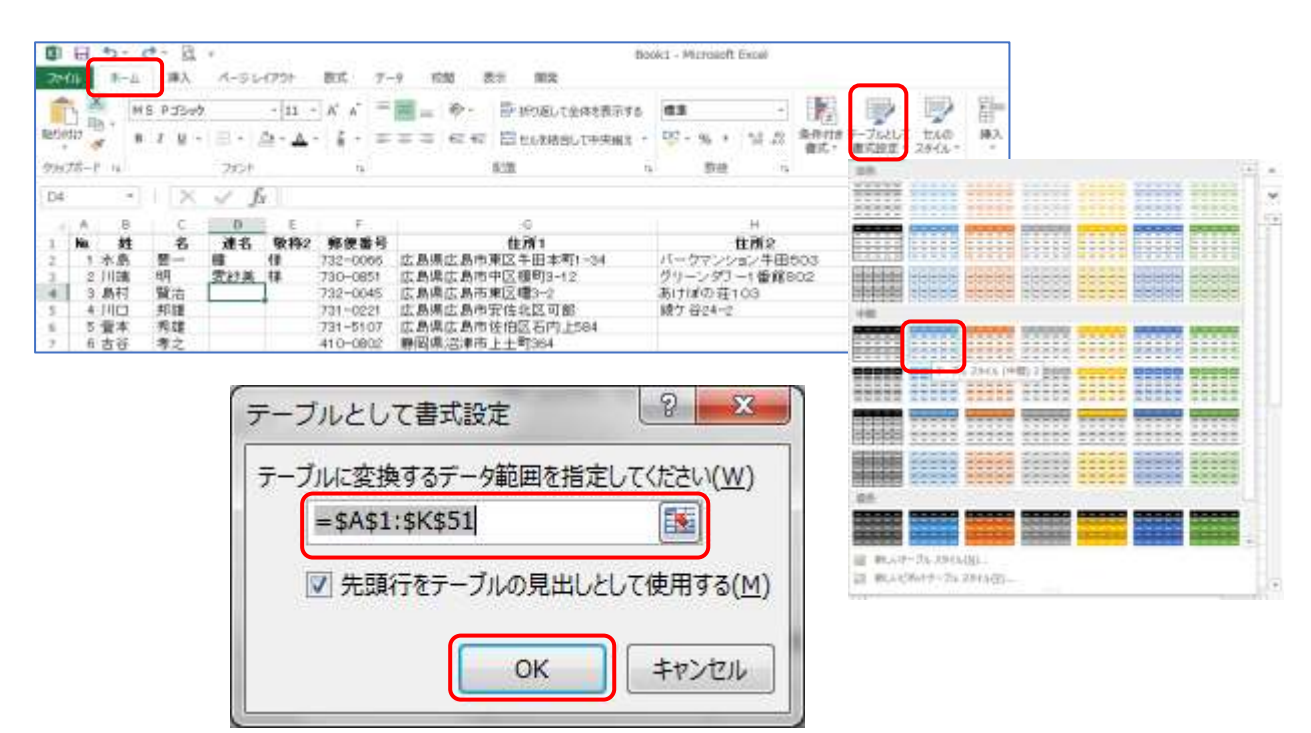

② 選択範囲が間違いないか確認⇒≪OK≫をクリック⇒テーブルのスタイルが設定される

※スタイルは≪テーブルツール≫の≪デザイン≫タブから変更することができる

③ フィルターは必要ないので削除します

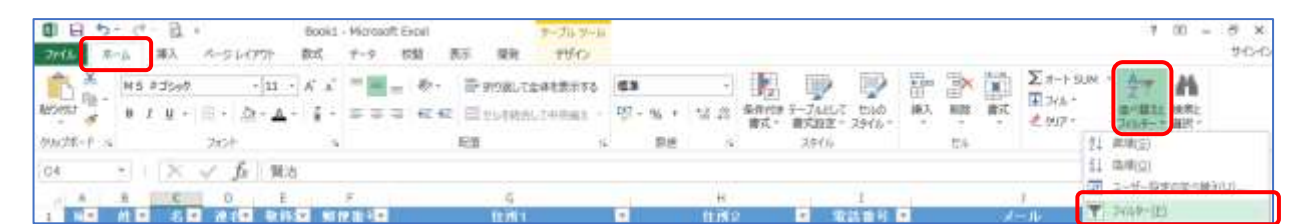

表の中のセルが選ばれている事を確認⇒≪ホーム≫タブの≪編集≫グループの≪並べ替えとフィルタ ー≫をクリック⇒フィルター ▼ をクリック⇒フィルター機能が削除される

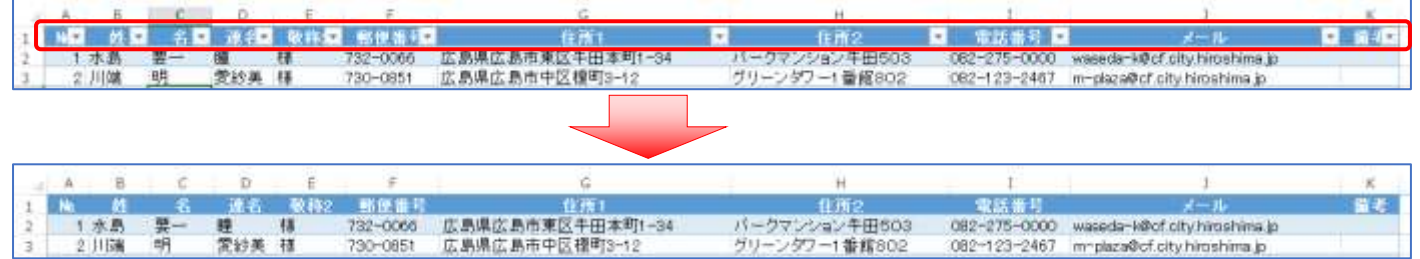

④ 下の方の住所を確認する時にも項目名が表示されるようにしましょう セル【A2】をクリック⇒≪表示≫タブの≪ウィンドウ≫グループの≪ウィンドウ枠の固定≫をクリッ ク⇒≪ウィンドウ枠の固定≫を選択⇒画面をスクロールしても項目は表示される

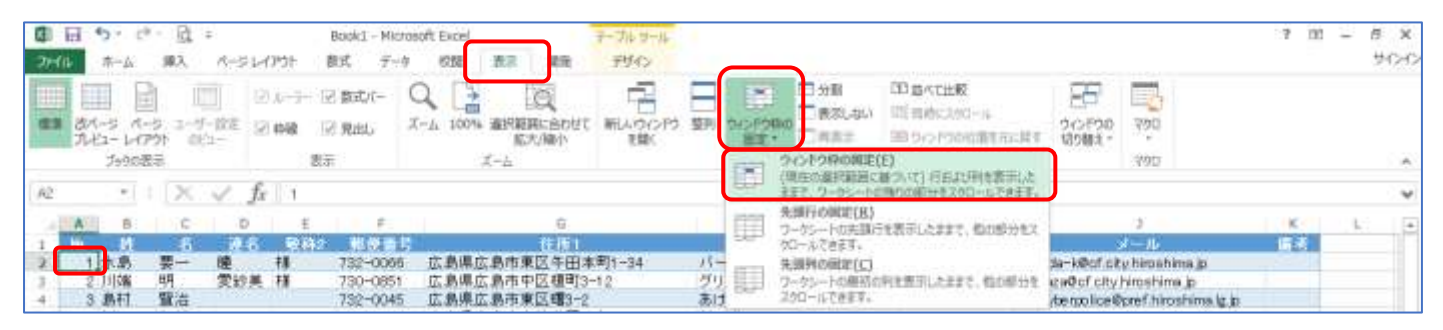

# 7. ページ設定

印刷する時にページに納まるように設定しましょう

① ≪ページレイアウト≫タブをクリック⇒≪ページ設 定≫グループのダイアログ表示ボタン □ をクリッ ク⇒ページ設定のダイアログボックスが表示される (リボンから設定できる箇所もある)

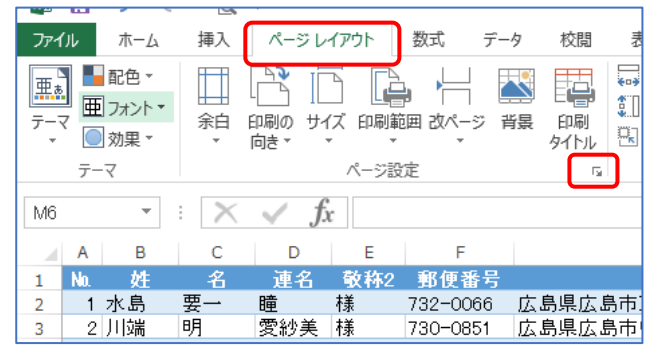

② ≪ページ≫タブ⇒≪印刷の向き≫を≪横≫⇒≪拡大/縮小≫を≪95%≫

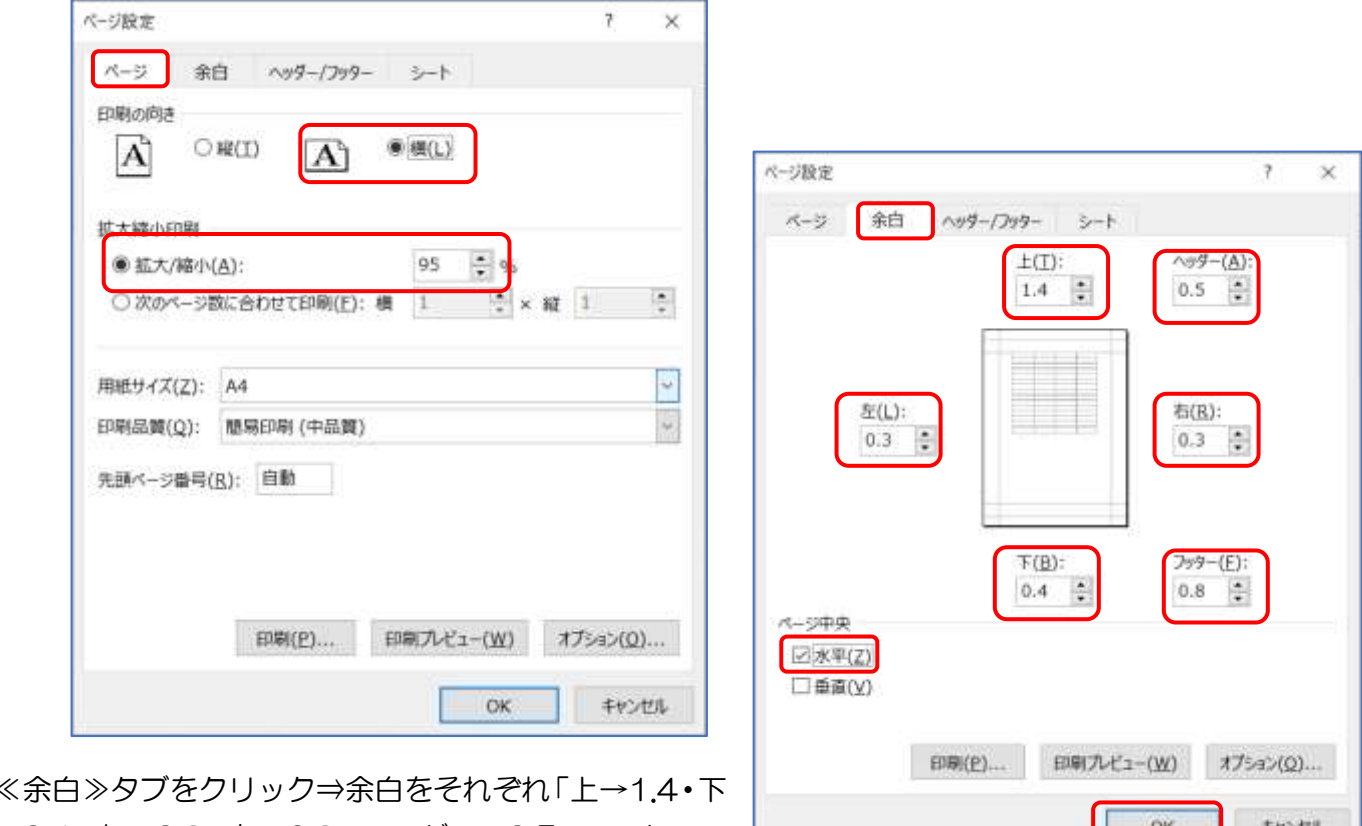

- $(3)$   $\ll$ →0.4・左→0.3・右→0.3・ヘッダー→0.5・フッター→ 0.8」⇒≪ページ中央≫からの「水平」にチェックをする
- ④ ヘッダー/フッター≫タブ⇒≪ヘッダーの編集≫をクリック⇒ヘッダーのダイアログボックスが表示さ れる

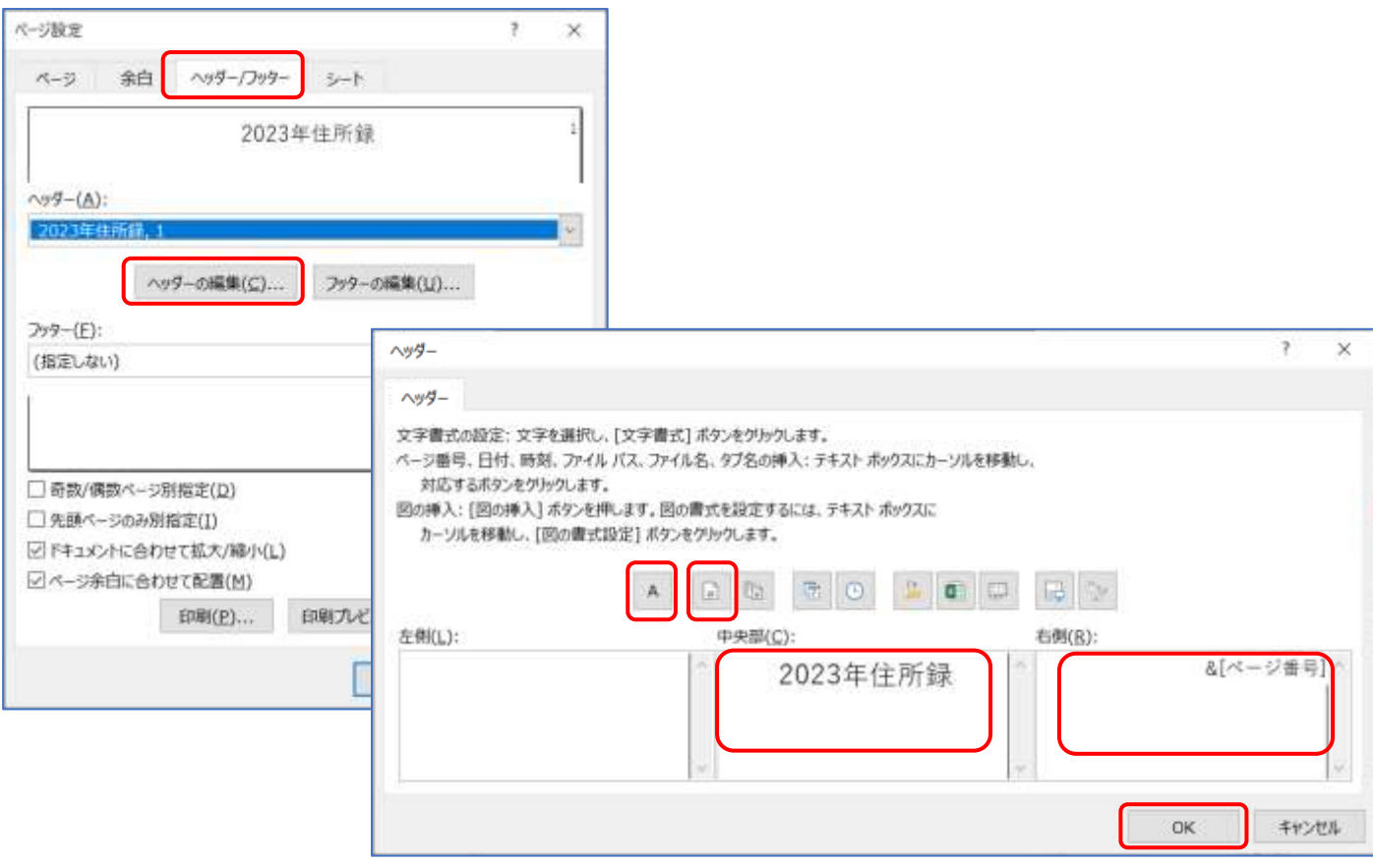

≪中央部≫の枠の中をクリック→≪A≫をクリック⇒≪フォ ント≫ダイアログボックスが表示される⇒スタイル「太字」・ サイズ「16」⇒「2023 年住所録」⇒≪OK≫をクリック⇒ヘ ッダーのダイアログボックスに戻る

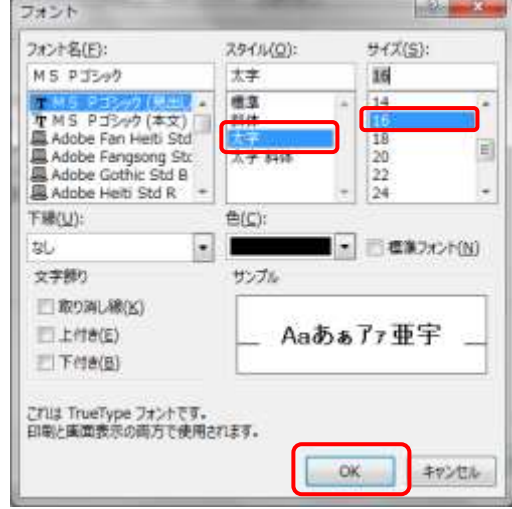

≪右側≫の枠の中をクリック⇒≪ページ番号の挿入≫をクリック⇒≪OK≫をクリック⇒ページ設定の ダイアログボックスに戻る パージ時間  $\overline{\mathfrak{z}}$   $\times$ 

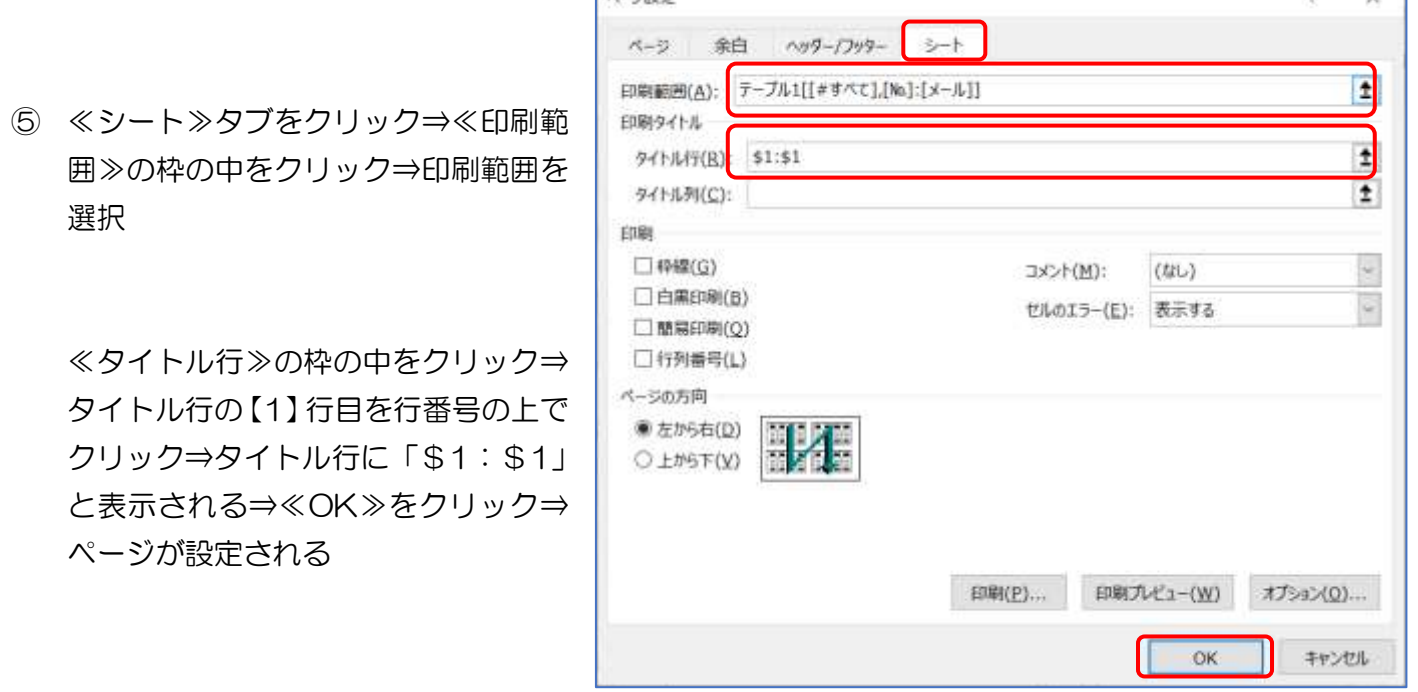

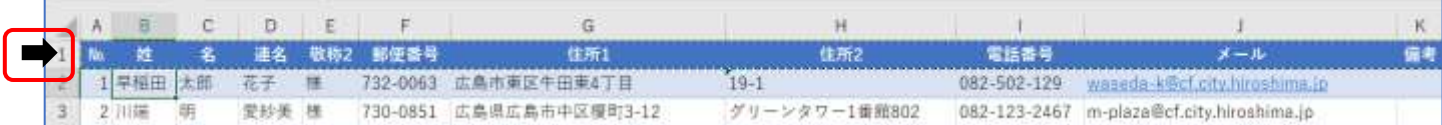

⑥ 印刷結果を確認

ページのおさまっていないときは調整する

名前を付けて保存しましょう

#### ※ 姓の読み方の確認

並び替えをした時に読み方の順序で表示させる為

姓の列を選択⇒≪ホーム≫タブ⇒≪フォント≫グ ループ⇒≪ふりがなの表示/非表示≫をクリック⇒ 選択された範囲にふりがなが表示される

ふりがなを確認し、読みが違う時は訂正する

確認が済んだらもう一度≪ふりがなの表示/非表示≫をクリックし、ふりがなを非表示にしておきまし ょう

#### ※ 住所の追加

◆ 行の途中に追加の場合 挿入したい位置を選択⇒ ≪ホーム≫タブ⇒≪セル ≫グループの≪挿入≫を クリック⇒≪上に行を挿 入≫をクリック

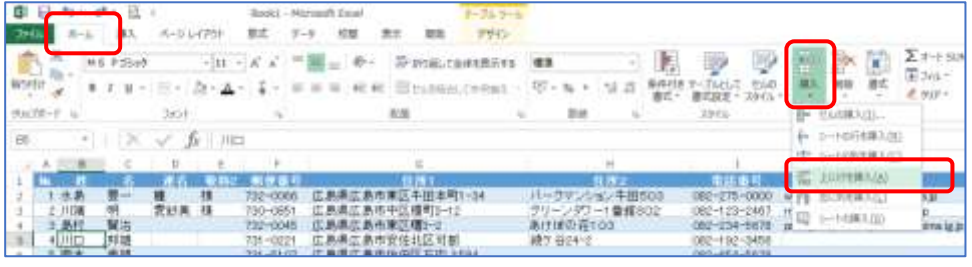

◆ 最後の行に追加の場合 最後の行の次にデータを入力してい

くと自動的にテーブルが追加される

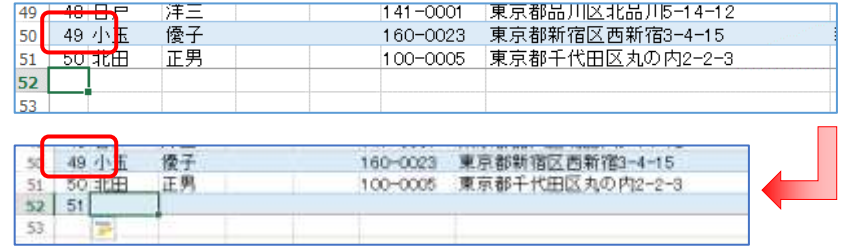

#### ※ 住所の削除

削除する住所の行番号の上で ➡ 右クリック⇒≪削除≫をクリック⇒残った住所はテーブルで自動調 節される(削除した行の番号はなくなる)

暮らしのパソコンいろは

# II. Word に差し込み印刷

暑中見舞いや年賀はがきの宛て名書きを、Excel で作成した住所録を使って Word で作成 しましょう。Excel での住所録は下のような項目で作成します。

(№・姓・名・連名・敬称 2・郵便番号・住所 1・住所 2(住所 2 については表示形式を文字列に 設定)・・・ )

# 1. ウィザードの起動・設定

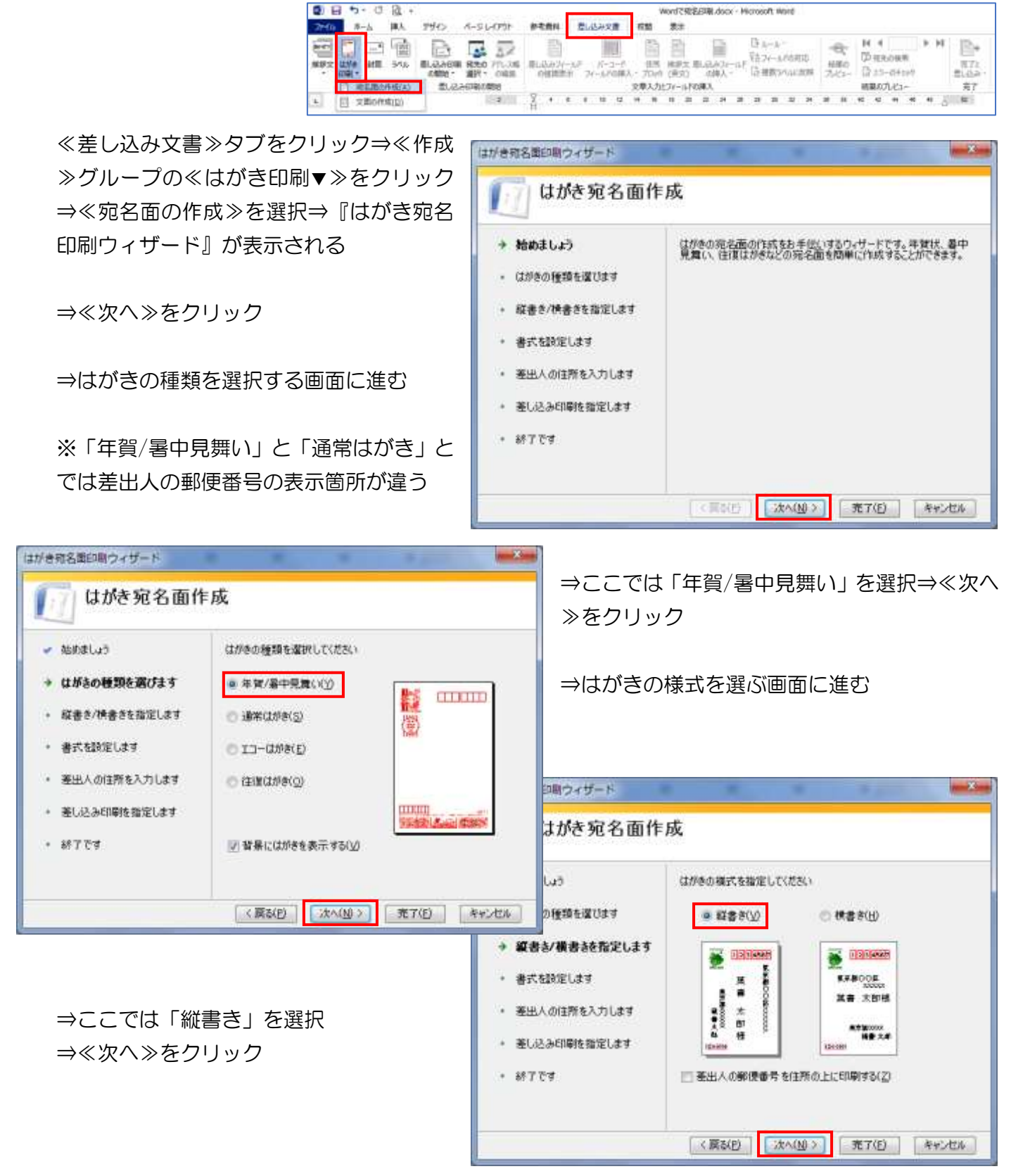

⇒「宛名面のフォントの指定」の画面に進む ■###&■###>+#-\*

⇒≪フォント≫の≪▼≫をクリックして好 きなフォントを選ぶ

「宛名住所内の数字を漢数字に変換する」 「差出人住所内の数字を漢数字に変換す る」の☑が入っている事を確認

(✓が入っている事で宛名面の番地などの 数字が縦書きに適するように漢数字にな る)

⇒≪次へ≫をクリック ⇒差出人の住所入力の画面になる 差出人の氏名、住所等を入力

※「差出し人を印刷する」に図がある時は はがきの宛名面に差出し人の住所が印刷さ れる。文書の面に住所を印刷する場合等は ✓をはずすと宛名面には印刷されない。

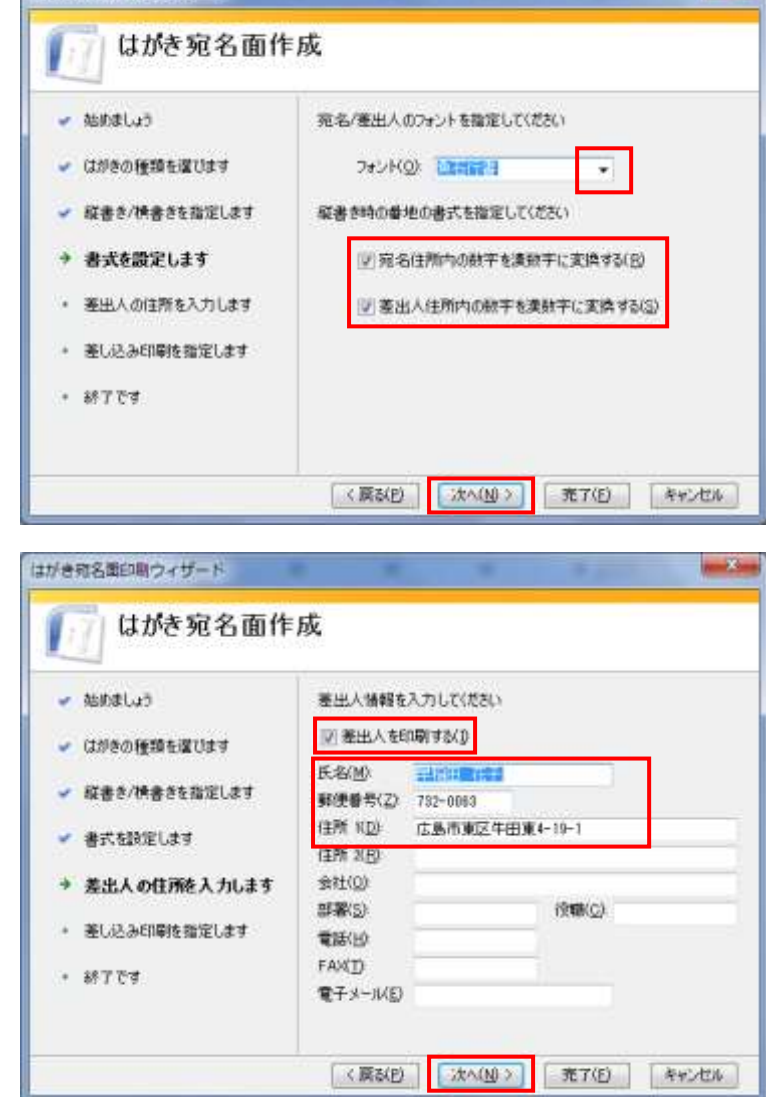

⇒≪次へ≫をクリック

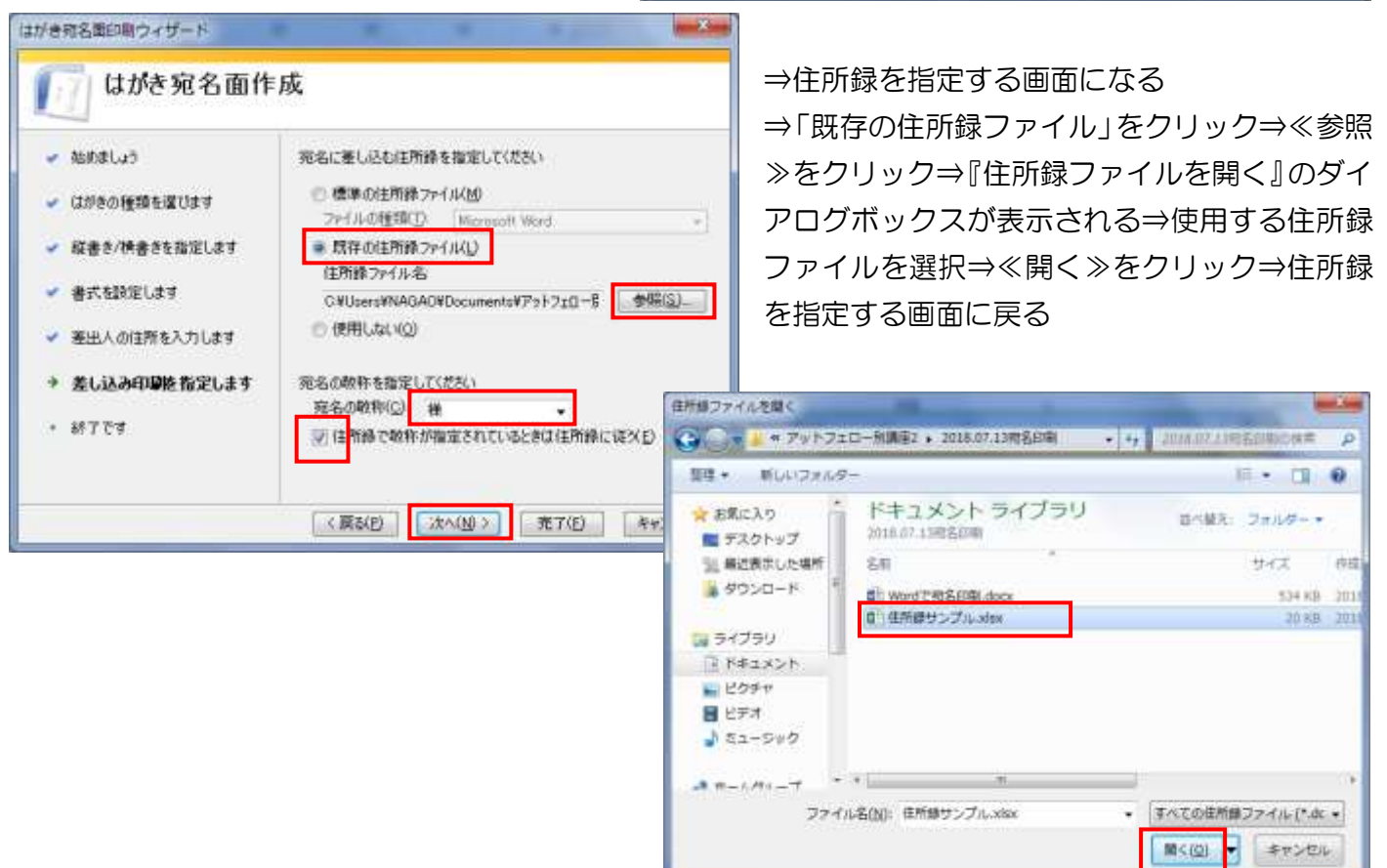

⇒終了の画面になる⇒≪完了≫をク リック ⇒≪テーブルの選択≫ダイアログボ ックスが表示される⇒住所録が入力 されているシートが選択されている 事を確認⇒「先頭行をタイトル行とし て使用する」に☑があることを確認⇒ ≪OK≫をクリック 图目

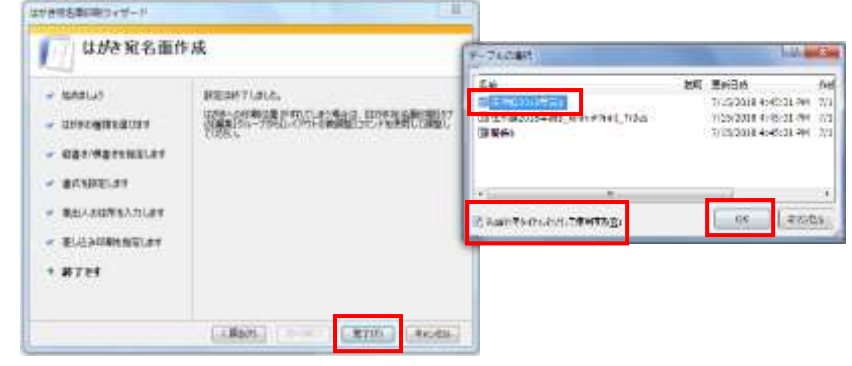

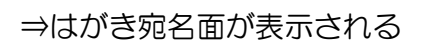

⇒≪次へ≫をクリック

※住所録の保存場所は変更し ないように気を付ける

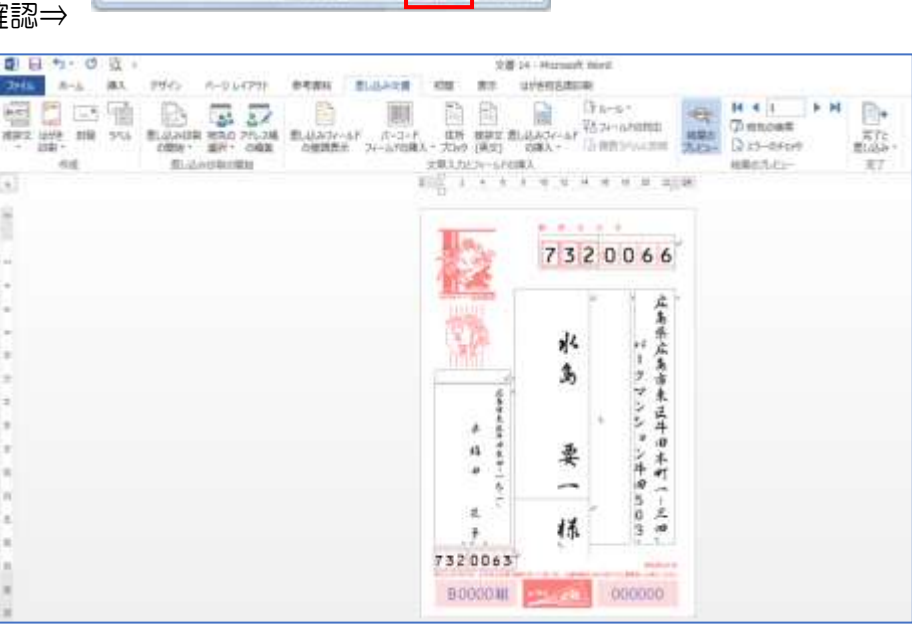

# 2. レイアウトの変更

◆ 会社仕様の内容なので必要ないセルを削除しましょう

≪差し込み文書≫タブの≪結果のプレビュ ー≫をクリック⇒宛名住所の表示が フィールド形式にかわる

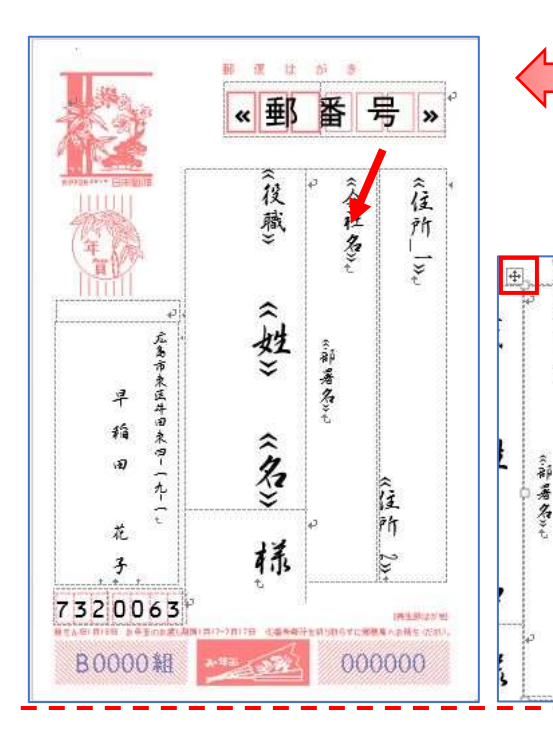

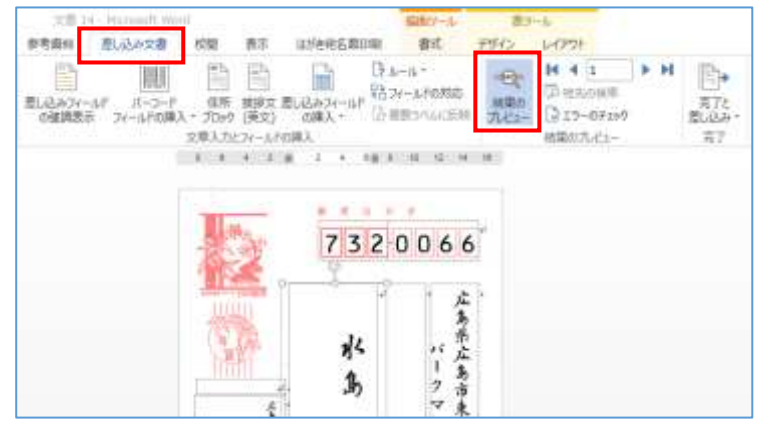

「会社名」をクリック⇒会社名が表示 されている表とテキストボックスが 選択される⇒表の選択 亜 をクリ ック⇒Back Space キーを押して表 を削除する⇒会社名等を表示させる 欄がテキストボックスになる⇒テキ ストボックスの線の上でマウスポイ ンターの形が ☆ でクリック⇒ Delete キーを押ず⇒会社名等のテキ ストボックスが削除される

 $\overline{a}$ 

三、竹

 $\frac{1}{\sqrt{2}}$ 

住

 $\tilde{r}$ 

《会社名

#### 住所の表示欄を調節

① ≪住所 1≫をクリック⇒住所用のテキストボックスと表が表示される ⇒②テキストボックス(外枠)の幅を広げる⇒③表の幅も広げる⇒住所を表示する箇所が広くなる

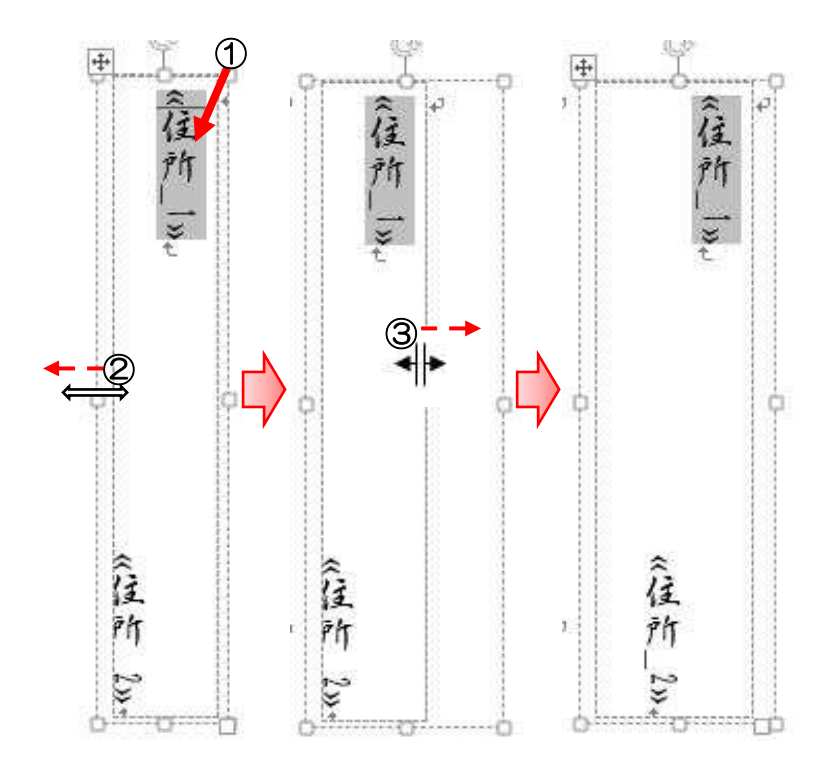

氏名欄の調節

「役職」「姓」「名」を削除·セルを4行に·セルの高さを調節

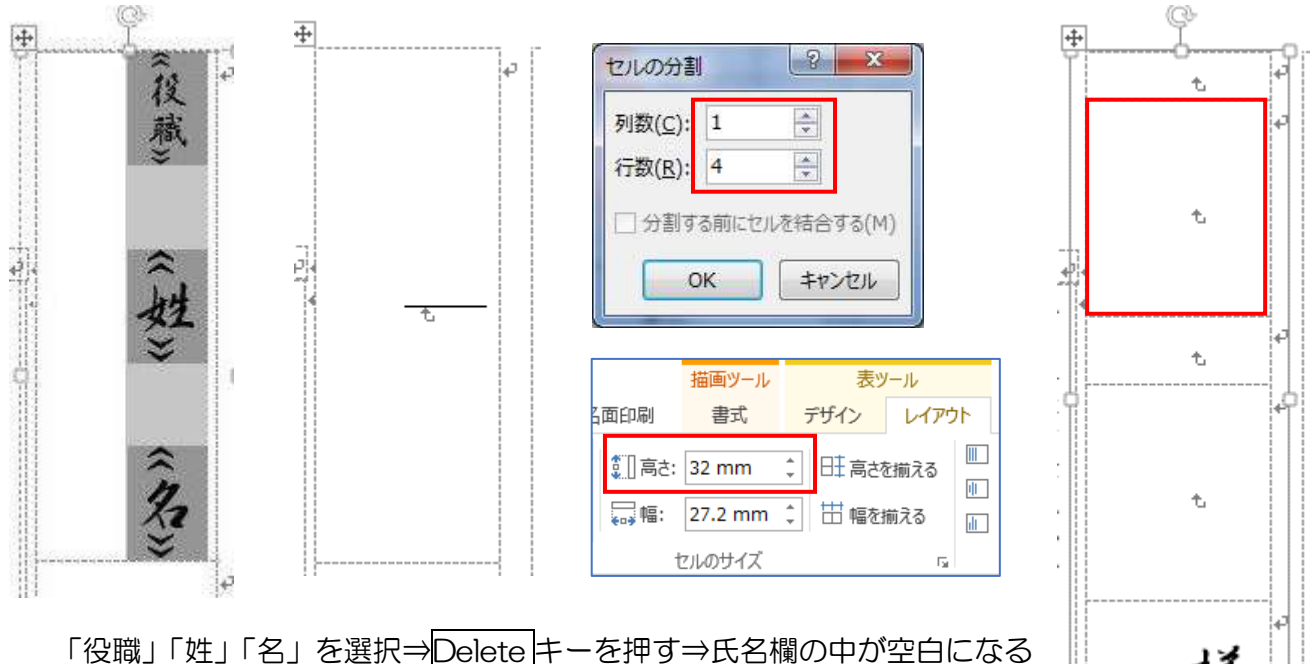

榚 ļ.

≪表ツール≫の≪レイアウト≫タブから≪結合≫グループの≪セルの分割 ≫をクリック⇒セルの分割のダイアログボックスが表示される

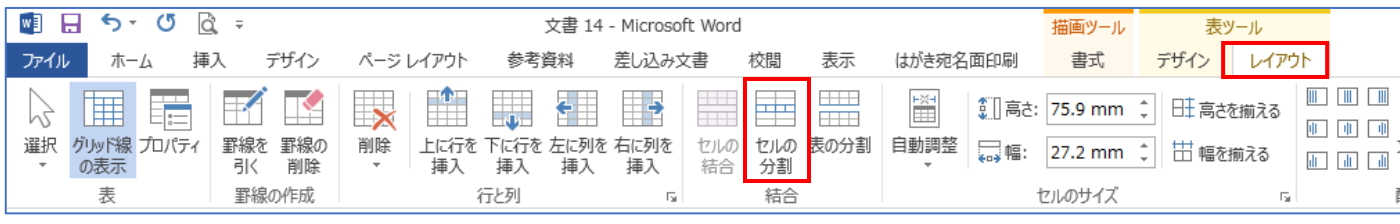

列数→1・行数→4⇒≪OK≫をクリック⇒セルが 4 行になる

1 行目(一番上のセル)→7mm・2 行目→32mm・3 行目→10mm・4 行目→32mm セルの境界でマウスポインターの形が –– でドラッグ或いは≪セルの高さ≫のスピンボタンをク リックして調節

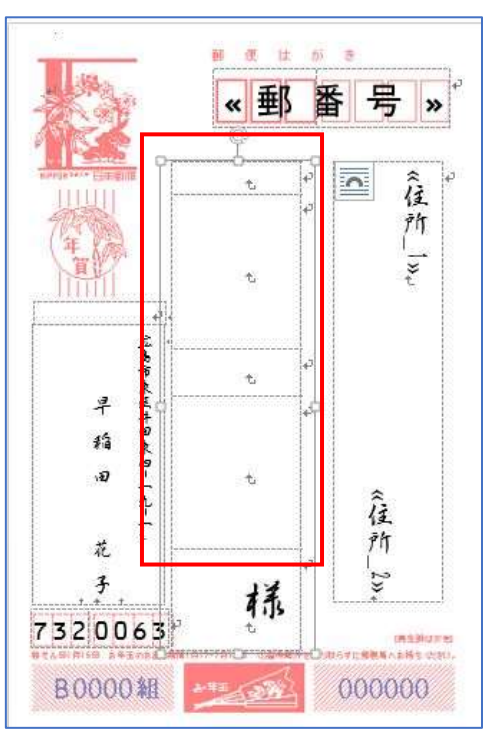

# 3. 差し込みフィールドの設定

◆ 宛て名の設定

上から 2 番目のセルをクリック⇒≪差し込み 文書≫タブをクリック⇒≪文章入力とフィー ルドの挿入≫グループの≪差し込みフィール ドの挿入≫をクリック⇒≪姓≫を選択

上から 4 番目のセルをクリック⇒≪差し込み 文書≫タブをクリック⇒≪文章入力とフィー ルドの挿入≫グループの≪差し込みフィール ドの挿入≫をクリック⇒≪名≫を選択

『名』の上でクリック⇒4 番目のセルの一番上でマ ウスポインターが点滅⇒下向き矢印キーを 3 回押 す⇒Enter キーを 1 回押す⇒マウスポインターが 「名」の左側で点滅⇒≪差し込みフィールドの挿入 ≫から≪連名≫を選択

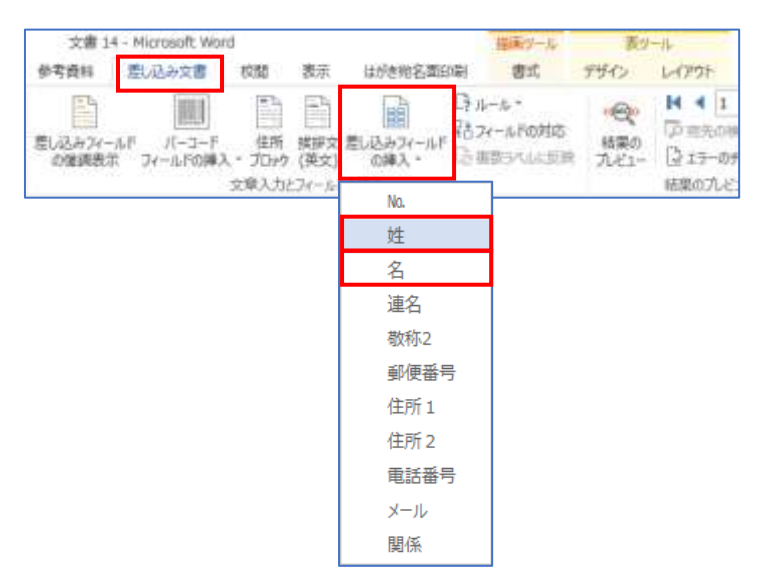

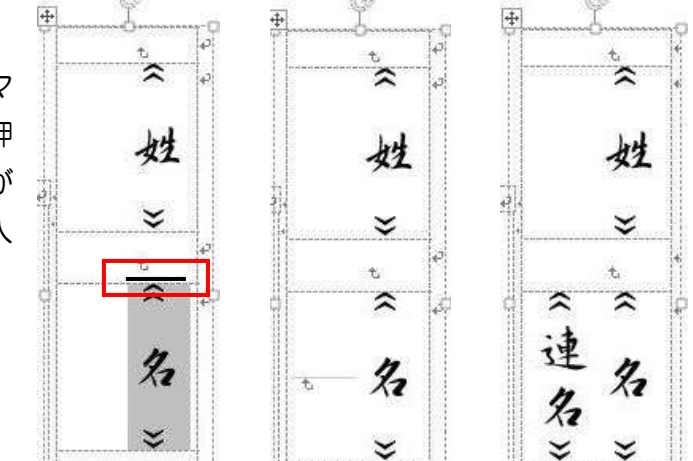

◆ 敬称の設定

◆ 結果の確認

「様」の下をクリック⇒Enter を 1 回押す⇒マウス ポインターが「様」の左側で点滅⇒≪差し込みフィー ルドの挿入≫から≪敬称 2≫を選択(文字が全て表示 されなくても大丈夫です)

≪差し込み文書≫タブの≪結果のプレビュー≫をク リック⇒宛名面が「フィールド名」から「宛先の内容」 に変わる

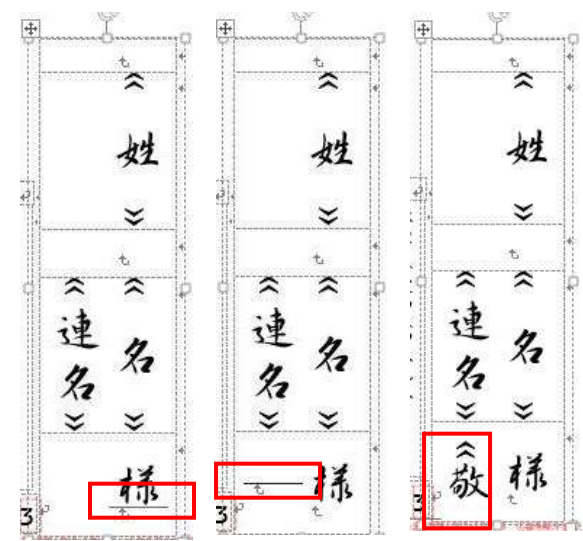

次のレコード ▶ をクリックして次を確認しましょう

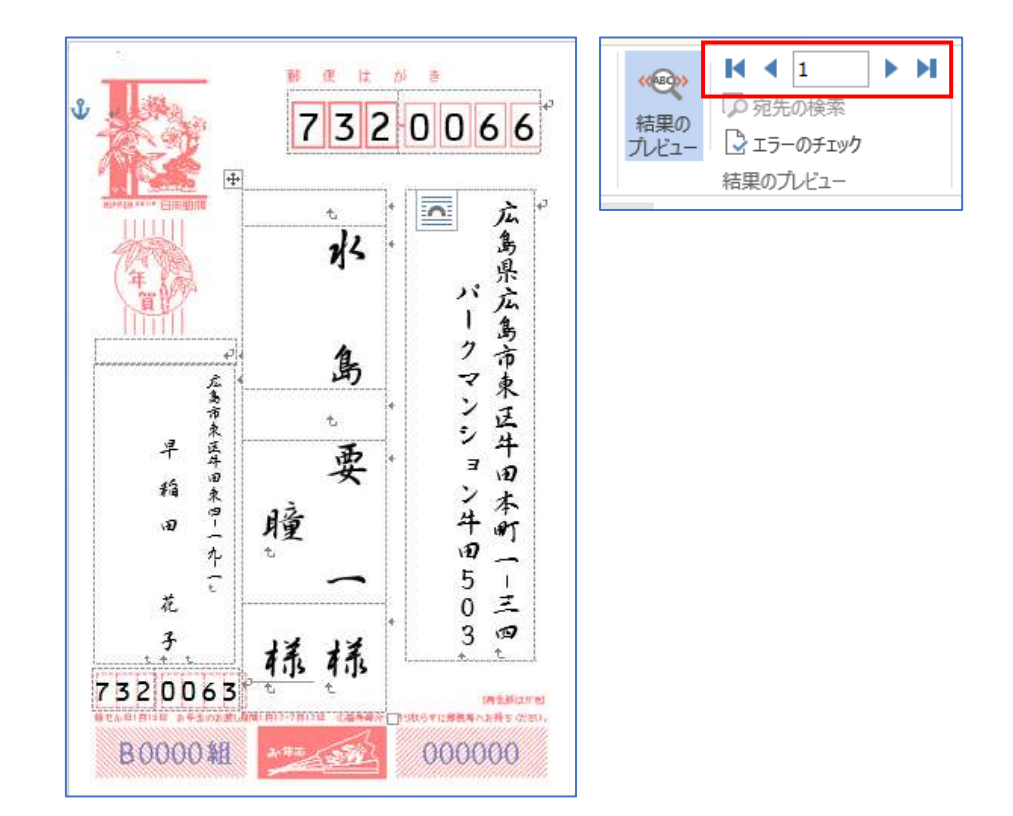

「様」のセルの高さを調節し、「差出人」のセルの幅や位置も調節しましょう

# 名 前 を 付 け て 保 存 し ま し ょ う

【ホームページのご紹介】 早稲田公民館で楽しんでま~す (講座日程) http://ww41.tiki.ne.jp/~nagao/ 公民館主催のパソコン講座『暮らしのパソコンいろは』をクリック。Happy Time のリンクもあります。 HappyTime -暮らしのパソコンいろは- (テキストを掲載) http://happytime88.web.fc2.com/ Facebook『早稲田公民館暮らしのパソコンいろは』もご覧ください。